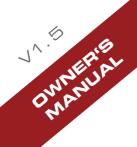

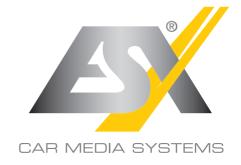

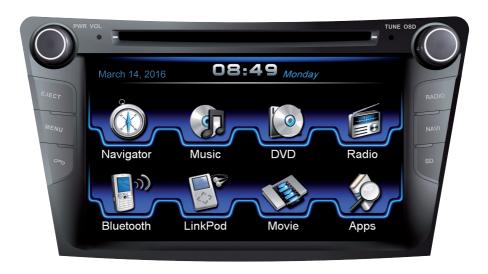

VN710 HY-i40

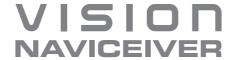

# INTRODUCTION

Always follow the instructions in this manual before using the device. Please keep this manual easily accessible in the vehicle for future reference.

#### **Features**

- iGo Primo, 3D Navisoftware with TMC on 8GB SD card, 46 countries including Turkey with Points of Interests display and search function, 3D building views, TTS voice output, warnings, over 25 system and prompt languages.
   Latest Map Guarantee (30 days) after activation via www.naviextras.com.
- High-resolution 17.8 cm (7") LCD touchscreen display with 800 x 480 pixels
- Advanced i10 operating system based on Microsoft Windows CE 6
- 600 MHz CPU, 4 GB iNand Flash Drive, 256 MB DDR1-RAM, 256 MB NAND Flash RAM
- Audio amplifier with 4 x 50 Watts max.
- · Pre-amplifier outputs Subwoofer / Center
- DSP-Audioprocessor with 9-Band-Equalizer and 5.1 Surround-Sound
- Bluetooth<sup>™</sup> handsfree, phone book synchronization and A2DP audio streaming
- Media playback (MP3/WMA/MPEG4/MPEG1/2/WMV/AVI/DivX etc.)
- DVD-Player (DVD, DVD-R/RW, DVD+R/RW, VCD, CD, CD-R/RW, MP3)
- Radio AM/FM with RDS function (supports Europe, Northamerica, Asia)
- Custom design function (wallpaper, startup logo, menu)
- · Several design themes (skins) for customizing the user interface
- · Individually adjustable pre-channel volume for each application
- · File manager with an open file structure, photo slideshow, compatible with MS Office applications
- MicroSD card slot and USB port with copy function
- Integration of external applications (Compatible with Windows CE 6)
- · Date/time function, 12/24 hrs. display
- · Video output for two monitors with dual zone function and separate audio outputs
- · Front and rear camera inputs
- Supports 2D-/3D navigation maps with TMCpro function
- Supports external TV or radio receivers (DVB-T, DAB, etc.)
- Supports mobile internet with separate 3G/UMTS sticks
- Supports iPod / iPhone™ with ID3 tag display

Compatibility (Status Dec. 2012)

Hvundai: i40 (2011 >)

Windows is a registered trademark of Microsoft Corporation in the United States and other countries. iPod and iPhone are trademarks of Apple Inc.. The Bluetooth word mark is registered trademark owned by Bluetooth SIG, Inc. Other trademarks, trade names or brands are the property of their respective owners.

| Safety Information           | 4  |
|------------------------------|----|
| Basic functions              | 6  |
| Operating elements           |    |
| Main menu                    | 7  |
| Navigation                   | 8  |
| Audio player                 | 9  |
| - Playback mode and playlist | 10 |
| - Enlarged level display     | 10 |
| Radio                        | 11 |
| - Settings and presets       | 12 |
| - RDS functions              | 13 |
| DVD (DVD/CD-Player)          | 14 |
| Bluetooth <sup>TM</sup>      | 16 |
| - Pair and decouple devices  | 16 |
| - Contacts and call history  | 17 |
| - Keypad                     | 18 |
| - Audio playback             | 18 |
| iPod <sup>TM</sup>           | 19 |
| Video                        | 19 |
| Apps (Applications)          | 20 |
| – TV (optional)              | 21 |
| – Files                      | 21 |
| - Internet (optional)        | 22 |
| - Audio Settings             | 23 |
| - Rear Media (optional)      | 25 |
| - AUX (optional)             | 25 |
| - Options                    |    |
| Custom settings              | 29 |
| Menu assignments             | 29 |
| Wallpaper                    | 30 |
| Start logo                   | 31 |
| Additional functions         | 32 |
| Infrared remote control      |    |
| Multifunction steering wheel |    |
| Limited media playback       | 33 |
| Optional rearview camera     | 33 |
| Troubleshooting              | 34 |
| General notes                | 38 |

# SAFETY INFORMATION

- In general, the assembly and installation of the device must be performed by a trained and technically skilled specialists, as the installation and connection of the device requires complex knowledge.
- This device is only suitable for the operation in a vehicle with an on-board voltage of 12 volts, negative ground.
- Improper installation or use may void the warranty.
- Note any time the traffic regulations of the country in which the device is operated.
- Please ensure, that with the engine turned off the vehicle's battery does not discharge fully. The device is another electrical consumer which must be operated with the engine running, other-wise the vehicle's battery will be discharged and the vehicle can not be started.
- Set the volume of the device only as loud, that you are still be able to hear warning signals (e.g. police sirens) and traffic noise inside the vehicle
- Operate the device as driver only if it's absolutely necessary and in the driving safety is not compromised. The same stands for looking at the screen. If necessary, better park your vehicle at a safe and appropriate location.
- The traffic rules of the EU prohibit to view moving pictures or movies while driving, if the screen of the device is installed within sight of the driver, as he may be distracted. View the screen as driver only for the navigation function, and then only briefly that you will not be distracted. Note at any time the local traffic regulations. In an accident, regress claims could be made by the car insurance company.
- This device is not a substitute for your personal judgment or perception. All suggested routes from the navigation system should never be taken as a reason to disregard the local traffic rules. Your personal assessment of traffic or your knowledge of safe driving practices is paramount. Always match your driving with the current traffic situation.
- Do not follow the suggested routes, if the navigation system instructs you to take an unsafe or illegal way, puts you in an unsafe situation, or directs you into an area which you consider unsafe.
- If problems occur while driving, park the vehicle in a safe and appropriate place to continue before you operate.

# SAFETY INFORMATION

- The device supports only DVD/CD standard disk size of diameter with 12 cm. Do not attempt to insert disks with a different size or any other object into the disk slot. Be sure to load only one disk at the same time.
- Please use only the included original accessories. Ensure a sufficient mounting of the device by using the
  included installation accessories, as in the event of an accident enormous accelerations may occure. Poorly
  installed devices and equipment in accidents could represent a severe risk to the driver and the other passengers of the vehicle.
- Note under all circumstances the regulations and advices of the vehicle manufacturer and do not make any modifications to the vehicle, which could interfere with safe driving. Please treat all parts of the device and the components of your vehicle always with caution.
- Please avoid short circuits and make sure that no metal objects can get inside the device. Also make sure
  that all connections are properly connected and avoid the interchanging of the polarity of all connections.
  Complete the installation only while the the ignition is turned off.
- In the event of a defect or malfunction, do not attempt to repair it by yourself or open the device, this is dangerous and could cause injury or damage to the equipment or vehicle. A repair should be done by trained and authorized personnel only. The device uses a Class 1 laser to read the disk. Eye contact with a laser is very dangerous to the human eye.
- If you connect an external device, you should first read the instruction manual of the external device and make sure that it is compatible. Avoid connecting an incompatible external device.
- If you install external applications onto the operating system of the device or operate files, make sure that they are "virus free" and compatible with Windows CE 6. Otherwise there is a risk that the operating system no longer works properly and must be reinstalled.
- Do not damage or scratch the screen with sharp objects. Do not operate the screen with hard objects.
- Please refer the notes in chapter GENERAL NOTES on page 38

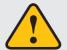

This symbol indicates important information and instructions in this manual, which serve to improve traffic safety and operability of the device.

# OPERATING ELEMENTS

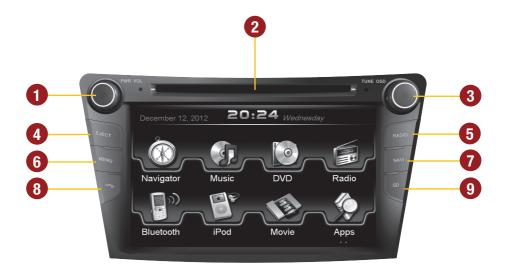

- 1. Power on / off (short tap). Volume controller (rotate).
- 2. Slot for CD/DVD disks (Ø 12 cm).
- 3. Controller knobs for selecting or switching in the user menus.

Push knob to open the audio settings (not while DVD/TV playback)

- Eject the inserted CD/DVD.
- Open the radio mode.
- Open the main menu.
- Open the navigation system.
- Open the DVD/CD player menu. 8.
- 9. MicroSD card slot.

# **MAIN MENU**

After power on, the device displays the main menu. By pressing the "MENU" button on the device, you can always get to the main menu too.

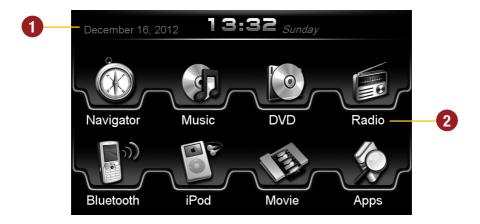

- 1. Depending on the selected design theme (Skin), the current date and time will be displayed here.
  - Depending on the selected design theme (Skin), the current audio player or radio station information will be displayed here.
- 2. The main menu displays five to eight key panels, which start the selected application or lead to the regarding submenue.
  - In chapter "CUSTOM SETTINGS", section "Menu assignments" (Pg. 29) shows how to customize and arrange the key panels.

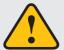

Basically, the device can operate several applications simultaneously. But if too many extensive applications running at the same time, it can slow the operation (not responding to your input) or even crash the system.

# NAVIGATION

Open the navigation application by tapping "Navigator" in the main menu or by pressing the "NAVI" button on the device.

Please refer to the separate manual for the navigation software.

The device provides the ability to use any navigation software (Windows CE 6.0 compatible). Patch the navigation software (on microSD card) with the device as follows:

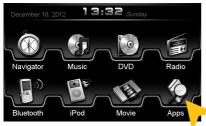

Tap on "Apps".

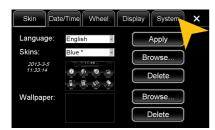

Tap on "System".

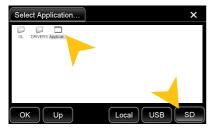

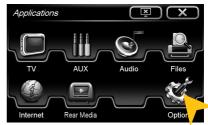

Tap on "Options".

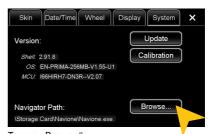

Tap on "Browse".

Tap on "SD" and then choose the navigation software on your MicroSD card with a double tap.

After this selection, the device always opens this navigation software after touching the "Navigation" key pad or the "NAVI" button on the device.

Visit www.esxnavi.de for more information.

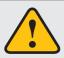

The unit receives GPS satellite signals automatically. In poor weather conditions or for example while passing a tunnel, these signals may be disturbed. This could lead to a malfunction of the GPS positioning.

# AUDIO PLAYER

Open the audio player by tapping "Music" in the main menu. The audio player supports audio formats like MP3, WMA and WAV. Refer to page 14 for CD Audio playback.

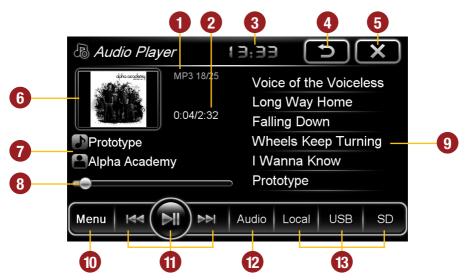

- 1. Current audio file information.
- 2. Elapsed time and total time of the track.
- 3. Current time.
- **4.** Tap here to enter the main menu without interrupting the playback of the current title.
- **5.** Tap here to exit the application, the playback will be interrupted.
- 6. ID3-Tag album cover of the current audio file.
- 7. Title/artist/album information
- 8. Progress bar of the currently playing audio file. With the displacement of the knob you can jump to another point in the track

- Playlist of the audio player.
   The currently playing title is highlighted.
   Tap on any title to start its playback.
- **10.** Tap here to change the playback mode or change / edit the playlist (refer to pq.10).
- 11. Playback controls for audio player
  - Play previous track
  - Start or pause playback
  - Play next track
- **12.** Tap on "Audio" to open the audio settings.
- **13.** Select here the storage location of the audio files that you want to playback.

# Playback mode and playlist

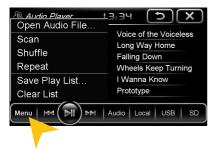

Tap on "Menu" and then on:

- "Scan" for a short playback of each song in the playlist.
- "Random" for a randomized playback within all titles.
- "Repeat" to replay the current title.
- "Save playlist" to save the current playlist on "Local".
- "Clear list" to delete the current playlist.

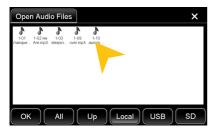

Tap on "Open Audio File" to open the file manager. Now you can add audio files from the local disk or connected USB stick or MicroSD card to your current playlist.

Confirm your selection by a double tap.

Delete a stored playlist by using the filemanager (> APPS).

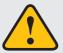

The touchscreen allows the operation by finger tip or the included stylus marker. Due to complex menu navigation within each application, the stylus is much better suited for a accurate operation.

# **RADIO**

Open the radio application by tapping "Radio" in the main menu or by pressing the "RADIO" button on the device.

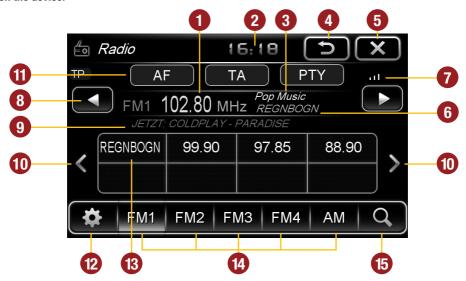

- Displays the current frequency band and the current station frequency, tap here for directly guick tuning.
- 2. Current time.
- **3.** PTY category of the current station.
- **4.** Tap here to enter the main menu without interrupting the radio playback.
- **5.** Tap here to exit the application, the playback will be interrupted.
- 6. RDS name of the current station.
- **7.** Signal strength of the current station.
- **8.** Fine adjustement of the frequency, Arrow left for downward, arrow right upwards.
- 9. RDS information of the current station.

- **10.** With the arrows, you can quick start the search for a station from current frequency up or down.
- 11. RDS (AF, TA, PTY) features.
- **12.** Tap on the "gear icon" to open the settings.
- 13. Station presets.
- **14.** Tap here to the open the different preset pages, with 8 station presets each.
- 15. Press "Scan" about 2 seconds to start the automatic radio station search. Then up to 32 currently available stations will be stored in all four the station presets.

**Note:** All previously stored stations will be erased and overwrote.

A quick tap on the icon enables a jump to the next available station.

# **Settings and station presets**

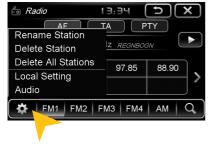

Tap on the "gear icon" to open the settings and then:

"Rename Station" to rename the current radio station.

"Delete Station" to delete the current radio station from the presets.

"Delete All Stations" to delete all radio stations from the presets.

"Local Setting" to open the settings for the local radio frequency standards.

Tap on "Audio" to open the audio settings. Refer to the instructions in section "Audio" in the "APPS" menu.

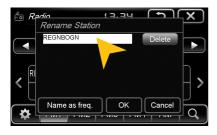

#### **Rename Station:**

Tap on the white input box to change the radio station name by using the screen keyboard.

Tap on "Name as freq." to set the frequency as radio station name.

Confirm your entry with "OK" or tap "Cancel" to exit the menu without changes.

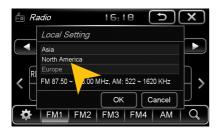

#### **Local Setting:**

Choose e.g. EUROPE from the list of local radio frequency standards.

Confirm your entry with "OK" or tap "Cancel" to exit the menu without changes.

After you change the settings, restart the radio application.

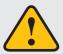

Basically, the device can operate several applications simultaneously. But if too many extensive applications running at the same time, it can slow the operation (not responding to your input) or even crash the system.

#### **RDS functions**

This device supports RDS (Radio Data System) in the frequency range 87.5 - 107.9 MHz FM. The following RDS functions are only available if they are supported by the selected radio station.

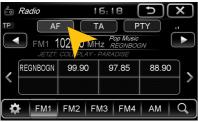

Tap on "AF".

#### **AF (Alternative Frequency)**

The AF function enables the automatic switching of the receiving frequency when leaving the reception range of a transmitter. The device then checks the reception quality and automatically switches to a different frequency, when the same program in another reception area is also available. This is done automatically, without the user is notice anything.

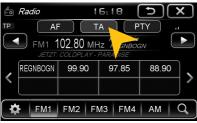

Tap on "TA".

#### **TA (Traffic Announcement)**

The TA function enables the interruption of the media playback (audio player, CD, DVD, etc.) for traffic announcements. After the announcement, the previous media playback starts again.

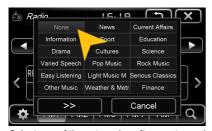

Select one of the categories after you tapped on "PTY".

#### PTY (Program Type)

The PTY function is a classification of radio stations in different categories. Each program of a RDS radio station is classified categorically.

After you have selected a category, the unit automatically searches for the next matching radio station in this category. During the "Automatic scan" only programs will be found, that match to the chosen category. If you no longer want this function, select the category "None".

# **DVD** (DVD/CD-Player)

The DVD player supports the following formats: DVD, DVD-R/RW, DVD+R/RW, VCD, CD, CD-R/RW, MP3. Open the DVD application by tapping "DVD" in the main menu.

Tap during DVD playback on any spot on the display to open the DVD menu. When you playback a CD or MP3-CD, the user interface is different.

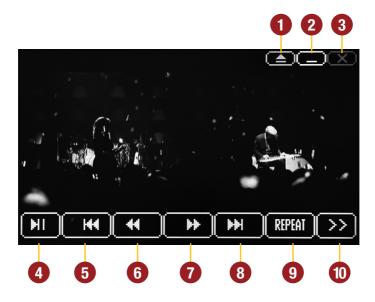

- 1. Tap here to eject the inserted disc.
- 2. Tap here to enter the main menu without interrupting the playback.
- **3.** Tap here to exit the application, the playback will be interrupted.
- 4. Tap here to pause or start the playback.
- **5.** Tap here to skip to the previous chapter/track/scene.

- 6. Tap here for fast backward.
- 7. Tap here for fast forward.

  Set the speed (2x, 4x, 8x, 16x) by tapping repeatedly.
- **8.** Tap here to skip to the next chapter/track/scene.
- **9.** Tap here to repeat the current title (1x) or chapter (2x).
- **10.** Tap here to go to the next page of the DVD menu (refer to the next page).

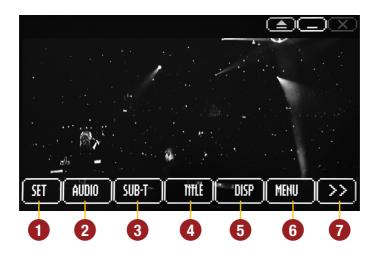

 Tap here to open the System Settings of the DVD player, where general settings, audio settings, video settings and language settings can be specified.

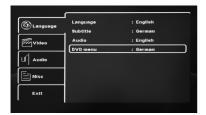

- 2. Tap here to open the audio playback settings.
  - In DVD mode the currently available languages settings can be specified.

- **3.** Tap here to set the subtitle options of the currently inserted media.
- 4. Tap here to open the title menu.
- **5.** Tap here for the information of the currently inserted media. Tap again to hide the display.
- **6.** Tap here to open the main menu of the currently inserted media.
- 7. Tap here to go to the previous page of the DVD menu (refer to the previous page).

**NOTE:** Some of the described features and settings are available only if the inserted media is suited accordingly.

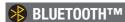

Open the Bluetooth™ application by tapping "Bluetooth™" in the main menu or the "phone"-button on the device.

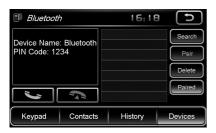

#### **PAIRING**

At first pair the devices, if necessary refer to the manual of your mobile phone. Open the "Settings" menu on your mobile phone and open the Bluetooth settings.

Turn on Bluetooth and then search for compatible devices. The Bluetooth name of the device will be displayed.

Select your device from the device list in the phone and enter the PIN code **1234**.

Once you have connected your phone to the device, the pairing starts automatically as soon as the two devices are within range. Leave Bluetooth activated on the mobile phone. If a mobile phone has already been added to the list of Bluetooth devices, you can also manually pair the devices. The range for a satisfactory connection is about 10 m.

#### DISCONNECT

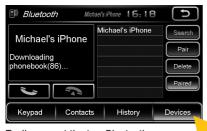

To disconnect the two Bluetooth devices, tap on "Devices".

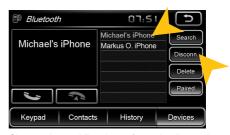

Choose the mobile phone from the list and tap "Disconn".

Alternatively, the phone can also be deleted from the list, but after that, the automatic pairing is disabled and the mobile phone must be re-paired with the device. To delete the mobile phone from the list, select the name and press "Delete". This is only possible if the devices are not currently paired.

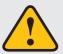

The paired mobile phone has always priority and a phone call mutes always the currently playback of media (navigation, radio, audio, DVD, etc.). This applies both for incoming calls as well as outgoing calls.

#### **CONTACTS AND CALL HISTORY**

Once your mobile phone has been connected via Bluetooth to the device, the synchronization of your contacts and call history starts automatically.

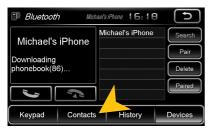

Tap on "Contacts".

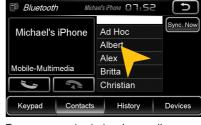

Tap on a name to start a phone call.

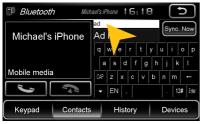

Tap on the white search field to search for a contact, by typing its name on the screen keyboard.

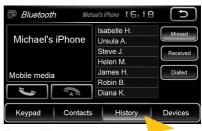

Tap on "History".

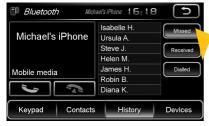

Tap on "Missed" to display the missed phone calls.

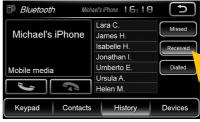

Tap on "Received" to display the already received phone calls.

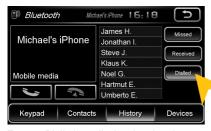

Tap on "Dialled" to display the already transacted phone calls.

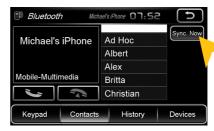

To synchronize your contacs and call history tap on "Sync. Now".

#### **TASTATUR**

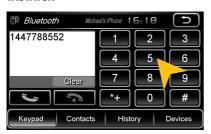

Tap on "Keypad" to enter phone numbers manually. Then enter the desired number and then tap the green phone icon to start dialing. Tap the red phone icon to end the phone call.

You can dial with the paired mobile phone, but this is not recommended while driving and may be illegal in your country.

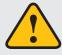

An incoming call should not be accepted automatically by the device. If this occurs and the call is automatically answered, disconnect the phone and pair it again.

#### **AUDIO STREAMING**

As soon as a mobile phone is paired via Bluetooth with the device, it is possible to play audio files from the mobile phone via the device, if the mobile phone supports the Bluetooth A2DP audio streaming standard. The title and file selection must be done on the mobile phone. Follow the local traffic regulations.

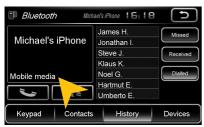

Tap on "Mobile Multimedia" to start the audio stream.

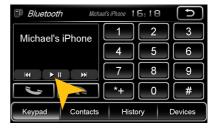

Tap on one of the controls to start or pause the playback or to skip to a track.

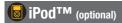

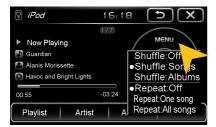

Make sure that the iPod<sup>™</sup> is properly connected to the device via the supplied cable. This cable allows also the connection of an iPhone<sup>™</sup> (until 4S) to use its built-in audio playback mode.

The battery is charged via the connecting cable when the device is switched on. With older iPod  $^{TM}$  models, it may occur, that they will not be detected, after the device was switched off. Disconnect and connect again the iPod  $^{TM}$  in this case.

The user interface is modeled like the user interface of the iPod<sup>™</sup>. You get access to the iPod<sup>™</sup> its contents and playlists through the lower control panels. By tapping "MENU" you can make the desired playback settings such as "Shuffle" or "Repeat".

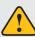

Please avoid disconnecting the iPod/iPhone™ during operation. This could cause a system crash.

# Video

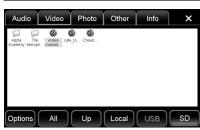

After you have tapped on "Movies", the file manager will open. Select then a movie file either on the local hard drive or the USB stick or the inserted microSD card.

If a movie isn't playable, the codec or file format of the file is not compatible with the device.

Supported video formats: MPEG 1/2/4, AVI, WMV, DivX, H.264

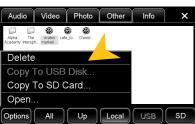

Tap on "Options" to perform file operations.

Tap double on the file to start playback.

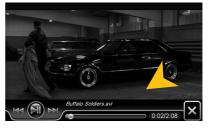

Tap on the screen to display the movie control panel during playback. Pull or push the progress bar to change the playback position.

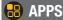

Open the application menu by tapping on "Apps" in the main menu.

The device offers a variety of applications that can be used as described below. Some of these functions require the appropriate accessories.

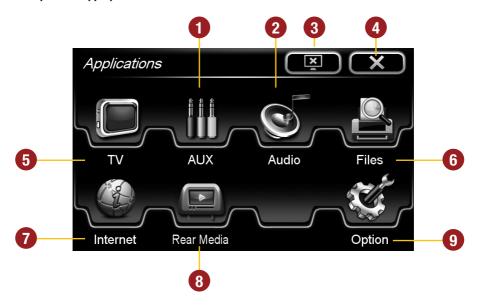

- 1. Tap here to open the AUX menu.
- 2. Tap here to open the Audio Settings.
- **3.** Tap here to switch off the display. To switch on the display again, tap onto the screen.
- **4.** Tap here to go back to the Main Menu.
- **5.** Tap here to open the TV menu, if an external TV/DAB+ tuner is connected with the device.

- **6.** Tap here to open the file manager.
- **7.** Tap here to start the Internet browser (Refer to the notes on page 22).
- 8. Tap here to open the Rear Media menu.
- **9.** Tap here to open the Options menu.

In chapter "CUSTOM SETTINGS", section "Menu assignments" (Pg. 29) shows how to customize and arrange the key panels.

# TV (optional)

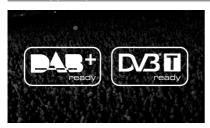

The device offers the possibility to connect and operate a separate TV tuner (DVBT) for the reception of digital TV signals.

Optionally, it is also possible to connect and operate an external digital radio receiver (DAB, DAB+).

Depending on the model the touchscreen function is enabled.

Please refer to the manual of the connected tuner.

#### Files

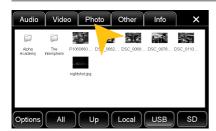

With the file manager, it is possible to manage and open computer specific file formats. The system supports the following file formats:

Photo: BMP, JPEG, GIF, PNG Video: MPEG 1/2/4, WMV Audio: MP3, WMA, WAV

Office: PDF, Word (.doc), Excel (.xls), PowerPoint (.ppt)

Tap once on a file to select it, tap twice on the selected file to open it.

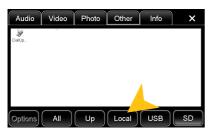

Tap on the desired storage location to display the available and compatible files.

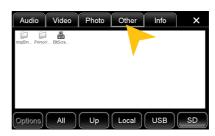

Tap on the desired file category to display the other available and compatible files.

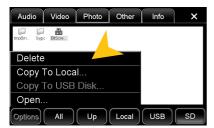

Tap on "Options" to perform file operations, such as deleting or copying files.

With the copy function, it is possible to move files to another location or to another disk.

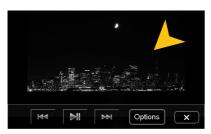

Once you have open an image file, you can start a slideshow of all the pictures stored in the directory. Tap on the image and the playback options are displayed.

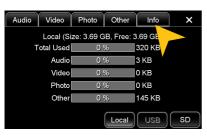

Tap on "Info" to view the memory information of each storage locations.

Here you can view the file categories and the used disk space on the selected storage location.

The usage is displayed in percent and in kilobytes/megabytes/ gigabytes.

# (optional)

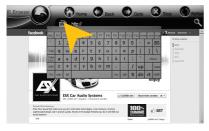

With a separately available 3G USB adapter and an activated SIM card (3G), it is possible to use the optional "Internet" feature. Connect the 3G USB adapter incl. the SIM card into with the USB port of the device. The follow the installation instructions of the stick. Make sure you have your access data of your the internet connection.

The operation of the browser works best with the included stylus marker.s

After tapping "Internet", the Microsoft<sup>™</sup> IE browser opens, which you can operate with the touchscreen. The operation is modeled like a standard web browser on your home computer. By tapping on the yellow icon, the screen keyboard of the IE web browser opens and allows manual text inputs. Exit the application with the yellow arrow on the left above or press "MENU" on the device.

# Audio

You can open the audio settings in the main menu by tapping on "Apps" and "Audio" or by pressing the right rotary control (except while DVD/TV playback) on the device.

#### Sound adjustment

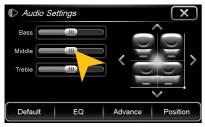

Tap on one of the control bars to change the sound adjustment.

# Audio Settings Bass Middle Treble Default EQ Advance Position

Tap on "EQ".

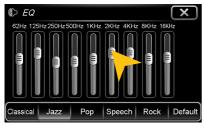

Tap on one of the control bars to change the equalizer preset.

**NOTE:** Tap on "Default" to restore the respective factory preset.

#### Acoustic center

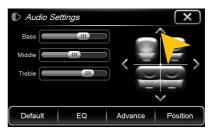

Tap on one of the seating positions or on the arrows to align the front and rear speakers.

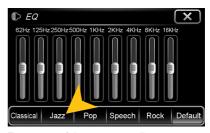

Tap on one of the preset equalizer presets.

#### **Advanced Audio Settings**

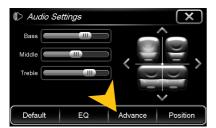

Tap on "Advance" to open the menu for the advanced audio settings.

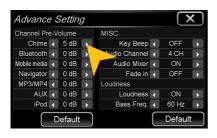

On the left under "Channel Pre-Volume" you can set the individual volume for each application. Just tap on the arrow icons to change the value upward or downward.

Scroll down the left field to display all applications.

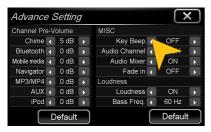

Under "MISC" and "Key Beep" you can activate or deactivate a key tone for every interaction.

Under "Audio Channel" you can set the output signal from 4 to 5.1-channel signal.

Is the "Audio Mixer" in "ON" position, the voice output of the navigation system is only hearable on the front speakers in "OFF" position on all speakers. While using the Audio Player with the "ON" position the music will be quiten down and with "OFF" the music will be completely muted.

If "Fade in" is "ON" all music titles will be faded in whilst playback.

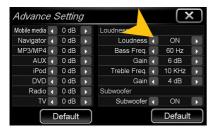

Under "Loudness" you can activate the loudness function of the audio signal.

Under "Bass Freq." or "Treble Freq." you can set the frequency of the loudness function .

Under "Gain" you can set the desired boost in db increments.

Scroll down the right field to view all settings.

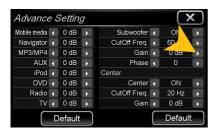

#### Subwoofer (optional)

Under "Frequency" you can set the cut-off value and only the frequencies below this value will be played via the subwoofer. This relieves the subwoofer and improves the sound. With "Gain" you can set the desired level of the subwoofer signal . Under "Phase" you can shift the phase of the signal to match the bass with the vehicle's acoustic.

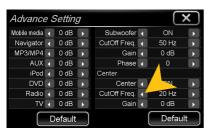

#### Center (optional)

Under "Frequency" you can set the cut-off value and only the frequencies above this value will be played via the center speaker. This relieves the speakers and improves the sound. With "Gain" you can set the desired level of the center speaker signal.

NOTE: Tap on "Default" to restore the respective factory preset

# REAR MEDIA (optional)

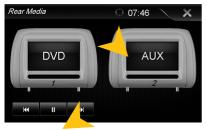

If your vehicle is equipped with two headrest monitors in the rear area and these are properly connected to the device, the Dual Zone function allows an independent DVD, TV and AUX playback additionally to the main screen of the device.

The rear monitors allow also an independently media playback on each side under each other. Tap on the respective control panel and select the desired application for the particular monitor. Operate the playback with the shown control buttons.

If you want to connect your headrest monitors to the audio outputs of the device, you must connect them with the included "connection cable RCA/Cinch Audio Out Dual Zone".

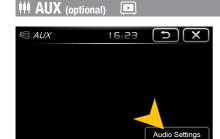

The AUX input allows to connect any audio playback device (MP3 player, mobile phone, etc.) via the mini jack connection.

Tap on "Settings" to open the audio settings menu.

# Options

You can open the Options by tapping on "Options" in the "Apps" menu.

#### Language settings

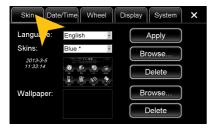

Tap on "Skin".

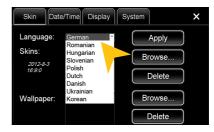

Select the desired language. Tap on "Apply".

#### User interface

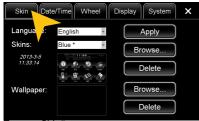

Tap on "Skin".

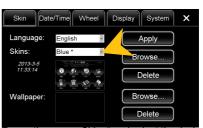

Tap on the menu "Skins" and select the desired design theme (skin). Tap on "Apply".

#### Operating system

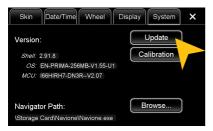

Under "System" you find information about the system.

Shell: Version number of the user interface
OS: Version number of the operating system
MCU: Version number of the CAN-BUS protocol

Check under **www.esxnavi.de** if an operating system update is available or ask your retail dealer. Then follow the installation instructions that come with the update.

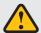

Do not turn off the car's ignition while updating process of the operating system. Don't run the update while driving.

#### Date/Time

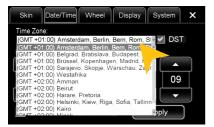

Select the desired time zone.

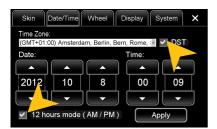

Tap on the checkbox right to set on daylight saving time on the checkbox left to set the time format to 12-hours (AM / PM).

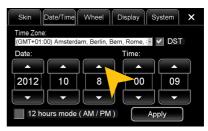

Set the current date and time.

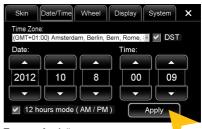

Tap on "Apply".

#### Wheel

If your vehicle is equipped with a original multifunction steering wheel, you can teach the ESX device the steering wheel commands, if they do not work correctly or do not work at all.

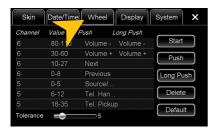

At first press "Start" and delete all entries. Then press any key on the steering wheel until you see a value in the table and then arrange under "Push" the appropriate functions.

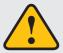

Please operate complex settings as a driver generally only if you have parked the car, otherwise the traffic safety is endangered. Otherwise you can not react in time, to avoid occuring danger situations.

#### **Display**

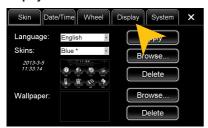

Tap on "Display".

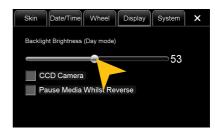

Set the desired brightness level for the display.

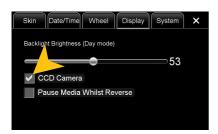

The checkbox "CCD Camera", enables the optional rear view camera function. As soon as reverse gear is engaged, the transmission of the video camera is automatically displayed on the screen.

With the checkbox below, the media playback will be paused when the reverse gear is engaged.

#### Calibration of the touchscreen operation

If the touchscreen function is inaccurate you can recalibrate the display. Proceed as follows:

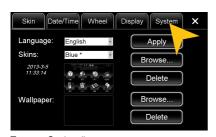

Tap on "System".

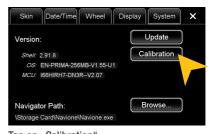

Tap on "Calibration".

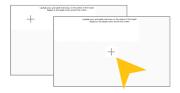

Tap with the included stylus marker on the "+". Then the "+" will be moved to another location, then tap again on the "+" and repeat this process until the calibration is complete. Then confirm the calibration process.

# Menu assignment

You have the possibility to arrange the main menu or apps menu to your liking.

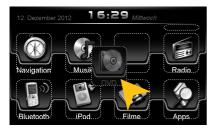

To change the position of a control panel, press and hold for 5 seconds the regarding panel in the main or apps menu until the dashed lines are visible.

Then hold and slide the control panel to the desired position within the menu.

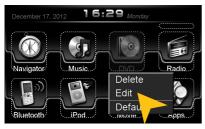

To occupy a control panel with a new function, touch the control panel for 2-5 sec. to open the edit menu. Tap on "Delete" to remove the panel.

Tap on "Edit" to select a new function or application or tap on "Default" to restore the original factory settings.

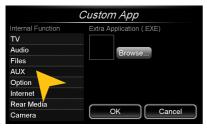

Under "Edit" you can select an application from the list to occupy the current the control panel. The available apps are depending on the device itself and the car set-up.

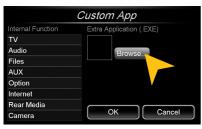

You have also the possibility to link a control panel with any compatible software application (. EXE), which must be stored on the available storage locations. Tap on "Browse" to select the desired application.

**Note:** To exit the edit menu either press "OK" or "Cancel." To exit the edit mode, tap on the screen (outside of the dashed lines) and the process is complete.

# CUSTOM SETTINGS

# **♥** Wallpaper

You have the possibility to customize the background image to your liking. First, copy the desired wallpaper file to the microSD card, the USB stick or on the local hard drive.

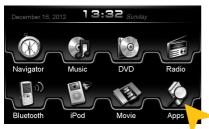

Tap on "Apps".

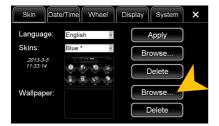

Tap at "Wallpaper" on "Browse"

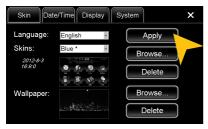

Tap on "Apply" to confirm your selection or "Delete" below to remove the current file.

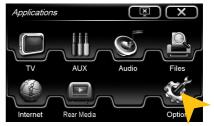

Tap on "Options".

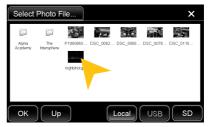

Select a file by double click.

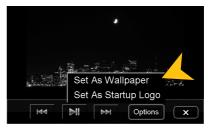

Alternatively you can set an already opened image as your wallpaper. Tap on "Options" and select "Set as Wallpaper".

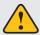

Under certain circumstances the opening and loading of large images or movie files may take some time to proceed.

# CUSTOM SETTINGS

# ⇔ Bootlogo

You have the possibility to customize the bootlogo (startup logo) to your liking. First, copy the desired file to the microSD card, the USB stick or on the local hard drive.

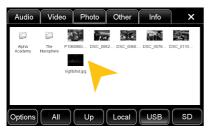

Open the desired file in the file manager by double click.

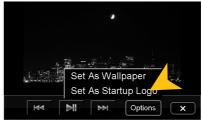

Tap on "Options" and select "Use as Startup Logo".

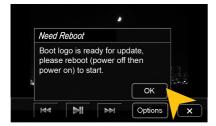

Tap on "OK" and restart the device.

# ADVANCED OPERATIONS

# **INFRARED REMOTE**

The included remote control allows you to control some basic functions on the device. Point directly with the front of the remote control to the screen of the device. The distance should not be more than 3 meters. If you use the remote control for the first time, you have to remove the safety foil in the battery compartment on the back.

Here is an overview of the basic functions of the remote control, which can be different depending on the currently running application.

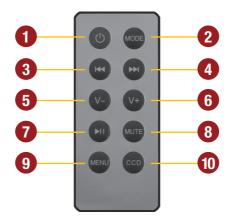

- Power On/Off the device.
- 2. Eiect the inserted CD/DVD.
- 3. Skip to the next track/title/station/chapter.
- **4.** Skip to the previous track/title/station/chapter.
- 5. Decrease the volume.

- Increase the volume.
- 7. Play or pause media playback.
- 8. Mute On/Off.
- 9. Open the main menu.
- **10.** Start CCD camera operation.

**NOTE:** If the battery (button cell) is discharged, replace it only with a new one of the same type (CR2025). Please do not throw used batteries into household waste, bring them to a dealer that offers a proper disposal, when you purchase a new one.

#### MULTI-FUNCTION STEERING WHEEL

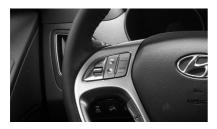

The device supports a control via the standard multifunction steering wheel. The control buttons are corresponding to the basic function of the device. Follow the instructions on page 27.

#### LIMITED MEDIA PLAYBACK

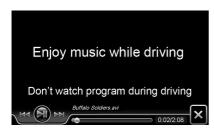

For your own and your passengers safety the picture display in DVD/Video/TV/AV applications is limited and the unit will only playback the sound track of the medium while driving.

If you have installed additional monitors in the rear compartment, the unlimited media playback (DVD and DVBT, except movie files) is possible, if you operate them with the included dual zone cable.

# **OPTIONAL REAR VIEW CAMERA**

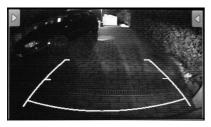

If the reverse gear is engaged and an optional rear view camera has been installed, the display transmits automatically the camera picture. Refer to page 28. This happens even when the power of the device is off. After the reverse was redeployed, the device restarts the previously used application or function.

# TROUBLESHOOTING

If the following troubleshooting tips do not solve the problem and the malfunction persists, please contact an authorized repair or installation service. Do not open the device or attempt to repair it by yourself. This may cause serious damages to the electronic components of the device and in your vehicle or may void the warranty of the device.

| Problems                                                              | Causes                                                                                               | Remedy                                                                                                    |
|-----------------------------------------------------------------------|----------------------------------------------------------------------------------------------------|----------------------------------------------------------------------------------------------------|
| Starting process The device cannot be turned on.                      | The ignition is off, but the device needs the so called inginition impulse.                          | Switch on the ignition.                                                                                                    |
|                                                                       | The fuse or a fuse in the vehicle electronics is defective.                                          | Replace the blown fuse with a new fuse of the same type with the same value.                                                   |
|                                                                       |                                                                                                    |                                                                                                    |
| Display Inaccurate or delayed input of touchscreen function.          | The touch-screen is not properly calibrated.                                                         | Calibrate the touch screen under Apps - Options - System.                                                                      |
|                                                                       | The device opens an application or is currently processing.                                          | Wait until the process is completed.                                                                                           |
| Screen is black.                                                      | The display is disabled.                                                                             | Tap on the screen.                                                                                                    |
|                                                                       |                                                                                                    |                                                                                                    |
| Sound There is no sound via the sound system of the vehicle hearable. | The connection or installation was not done correctly or one of the cables is defective.             | Check all connections and replace<br>a possibly damaged cable with a<br>new one.                                               |
|                                                                       | One of the audio settings is incorrect or there is an incompatibility with the vehicle sound system. | Check the audio settings under<br>Apps - Audio - Advanced.<br>Go through all settings step by<br>step and test the functions.  |
| The sound is distorted, overdriven or with strong noises.             | The equalizer settings or the vo-<br>lume settings of each application<br>are set unfavorable.       | Check the audio settings under<br>Apps - Audio or Advanced. Correct<br>the settings down and test if the<br>sound gets better. |

| Problems                                                                                                    | Causes                                                                                | Remedy                                                                           |
|----------------------------------------------------------------------------------------------------|---------------------------------------------------------------------------------------|----------------------------------------------------------------------------------|
| CD/DVD playback The DVD menu can not be opened.                                                              | The disc does not support menus or is plagiarism.                                     | Insert another disc.                                                             |
| The picture quality during playback is insufficient.                                                         | Brightness, contrast and color saturation are set too low.                            | Check the DVD player settings and correct them.                                  |
| Erroneous or disrupted playback.                                                                             | The disc is not loaded correctly.                                                     | Insert the disc again with the print side up.                                    |
|                                                                                                    | The disc is scratched, broken or deformed.                                            | Insert another disc.                                                             |
|                                                                                                    | The disc is not compatible with the device.                                           | Insert another disc.                                                             |
|                                                                                                    |                                                                                       |                                                                                  |
| Optional connected devices<br>(iPod <sup>TM</sup> /TV-Tuner etc.)<br>The connected device is not<br>working. | The device is not properly con-<br>nected or the connection cable is<br>defective.    | Check all connections and replace<br>a possibly damaged cable with a<br>new one. |
|                                                                                                    | The devices is not compatible.                                                        | If necessary, make a software update or try another device.                      |
| USB drive or microSD card is not recognized.                                                                 | Incorrect storage or data format.                                                     | Format the storage with the MS-DOS file system (FAT32).                          |
|                                                                                                    |                                                                                       |                                                                                  |
| Internet The Internet connection is not possible.                                                            | No proper reception for 3G devices in the current location.                           | Continue until the 3G-Signal is available again.                                 |
|                                                                                                    | The SIM card is defective or installed incorrectly.                                   | Check the SIM card or possibly insert a new one.                                 |
|                                                                                                    | The inserted SIM card is no longer active.                                            | Contact your contractor of the SIM card.                                         |
| The Browser is not starting.                                                                                 | No compatible surfstick is inser-<br>ted or faulty software/drivers are<br>installed. | Insert a compatible surfstick.                                                   |

# TROUBLESHOOTING

| Problems                                                                                | Causes                                                                                                    | Remedy                                                                                                    |
|-----------------------------------------------------------------------------------------|----------------------------------------------------------------------------------------------------|----------------------------------------------------------------------------------------------------|
| Navigation The navigation application will not start.                                   | The software is not compatible with the device.                                                                                                    | Check the compatibility of soft-<br>ware with Windows CE 6, or get<br>yourself a compatible version.              |
|                                                                                         | The software was not installed on the device properly.                                                                                                    | Check the settings under<br>Apps - Options - System and if<br>necessary, correct the navigation<br>software path. |
|                                                                                         | The license of the installed software or the useful life has expired.                                                                                        | Contact the software supplier.                                                                                    |
| The device isn't able to find your current location or the route guidance is disturbed. | The included GPS antenna is not or not correctly connected.                                                                                                  | Check the GPS antenna connection or get a new one in case of defect.                                              |
|                                                                                         | You are in an area with weak<br>or no GPS signal, such as in a<br>tunnel or on a remote road.                                                                | Continue driving until the GPS signal is available again.                                                         |
| The route guidance does not match with the current road or the map is is wrong.         | The navigation software is not up to date.                                                                                                    | Update the software or contact the software supplier.                                                             |
| The navigation system does not show the shortest way.                                   | The navigation software considers many factors in determining a route, such as the condition of the roads, traffic rules, one-way streets, major roads, etc. | Usually the navigation software selects a route which is a good compromise and most immediate to the goal.        |
| On the displayed map is nothing to see.                                                 | The display scale of the map is set too large or too small.                                                                                                  | Change the ratio of the display scale, until the map is properly displayed.                                       |
|                                                                                         | A brief loss of the GPS signal.                                                                                                    | Continue driving until the GPS signal is available again.                                                         |
|                                                                                         |                                                                                                    |                                                                                                    |
| Radio No radiostation was found with the automatic station search.                      | Under PTY a program type is<br>selected, which is not availabe in<br>the current area.                                                                       | Select "None" under PTY. Then,<br>the search for a certain program<br>type is disabled.                           |

| Problems                                                                                                    | Causes                                                                                                    | Remedy                                                                                        |
|----------------------------------------------------------------------------------------------------|----------------------------------------------------------------------------------------------------|-----------------------------------------------------------------------------------------------|
| Bluetooth/Phone<br>No connection or pairing of the<br>devices.                                                     | Bluetooth function of the phone is not enabled.                                                                 | Enable Bluetooth function in the phone settings.                                              |
|                                                                                                    | Bluetooth enabled but the phone is not visible.                                                                 | Enable "visible" in the phone settings.                                                       |
|                                                                                                    | The Bluetooth standard of the phone is not compatible.                                                          | Use a compatible phone.                                                                       |
|                                                                                                    | Too many Bluetooth devices are registered in the device.                                                        | Delete unused Bluetooth devices from the storage of the device.                               |
| Bluetooth connection is too quiet                                                                                  | The preset volume is set too low.                                                                               | Set the preset volume under<br>Apps - Audio - Advanced - Blue-<br>tooth on a higher value.    |
| No Bluetooth audio function.                                                                                       | The Bluetooth audio function is not enabled.                                                                    | Enable the function in the phone settings.                                                    |
|                                                                                                    | The Bluetooth standard of the phone is not compatible.                                                          | Use a compatible phone.                                                                       |
|                                                                                                    |                                                                                                    |                                                                                               |
| Front-/rear camera No transmission on the screen.                                                                  | The camera is not properly connected to the device.                                                             | Check the connections for any mistakes.                                                       |
|                                                                                                    | The camera was installed improperly.                                                                            | Check the installation for any mistakes.                                                      |
|                                                                                                    | Wrong camera video format or incompatible model.                                                                | Replace the camera with a compatible model or refer to the owner's manual of the camera.      |
| The device is turned off, but in reverse gear the camera transmission is shown and the device can not be operated. | The rear camera has priority for safety reasons and also starts the transmission when the device is turned off. | Only after the reverse drive has finished, the device is operatable again and can be started. |
|                                                                                                    |                                                                                                    |                                                                                               |
| <b>Driver information display or parking sensors</b> No or faulty display.                                         | Your vehicle is not suitably pre-<br>pared or a CAN bus error exists.                                           | Consult a specialized dealer.                                                                 |
|                                                                                                    |                                                                                                    |                                                                                               |
| Multifunction steering wheel No or faulty operation of the device.                                                 | Your vehicle is not suitably pre-<br>pared or a CAN bus error exists.                                           | Consult a specialized dealer.                                                                 |

# GENERAL INFORMATION

#### **Care and Maintenance**

This device is equipped with high precision and sensitive technique and should always be treated with caution. Please note the following tips to avoid endangering the warranty and extend the life of the appliance.

- Children under 12 should not operate the device. Keep the device and all accessories away from small children.
- Keep the device and its components dry. The effects of water, liquid or moisture can cause damage
  to the vehicle, the device itself or injury.
- Keep the device and its components away from excessive heat. High temperatures may shorten the life of appliance of the electrical components.
- Keep the device and its components away from excessive cold. Extreme temperature changes and
  moisture inside the device may cause the breaking of certain components.
- Do not to drop the device and avoid violent shocks or excessive shaking
- Do not use strong chemical cleaners, solvents or water to clean the device.
   Use a slightly moistened cotton cloth with soft surface.
- Replace a blown fuse only with a new one with the same values. However, before you replace a defective
  fuse, check at first what is the cause of the short circuit. Start with the power supply cable. If the fuse blows
  again, a malfunction consists inside the device. In this case you should contact your authorized dealer.

#### Important note:

In case of loss or damage to the micro SD memory card that contains the navigation software, expires the associated navigation license. In this case, a new software license must be purchased along with a new micro SD memory card.

# **Legal Notice**

- ESX or Audio Design GmbH are in no way affiliated with the Hyundai Motor Company or any
  of its subsidiaries or affiliated companies connected to, or is acting on its behalf or with its authorization.
- All registered product names, trade marks and brands are the property of their respective owners.
- This owner's manual was made with the utmost care.
- If you need to dispose the device, be aware that no electronic devices should be deposed in the
  household waste. Dispose the device in an appropriate recycling facility according to the local
  waste regulations. Consult if neccessary your local authority or dealer.
- Technical changes and errors reserved.

Due to the ongoing development of this device, it is possible that the information in this manual is incomplete or is not matching to the delivery status.

Please visit periodically **www.esxnavi.de** on the internet, to check if additional information and software updates are available.

#### **Customer service**

In general, the assembly and installation of the device should be made by a trained and technically skilled specialists.

If you have any problems with operating the device, contact your specialist dealer or the Audio Design Service Department under Tel. **+49 7253 - 94 65 95** or by E-Mail to **navi@esxaudio.de**.

# **C** € Declaration of Conformity

#### **Distributor:**

Audio Design Lautsprecher Vertriebs GmbH Am Breilingsweg 3, DE-76709 Kronau/Germany

Hereby, Audio Design GmbH declares that the ESX VN710 HY-i40 device is in compliance with the essential, fundamental requirements and other relevant provisions of the following directive:

#### R&TTE Directive 1999/5/EG

The complete Declaration of Conformity can be found at www.esxnavi.de/ce

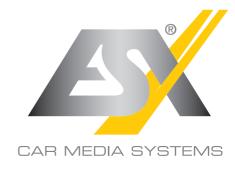

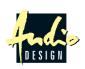